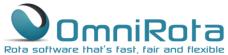

#### These instructions take you through the process of creating a new rota for all staff members.

Click on the 'Rota' tab and select 'Create Rota'.

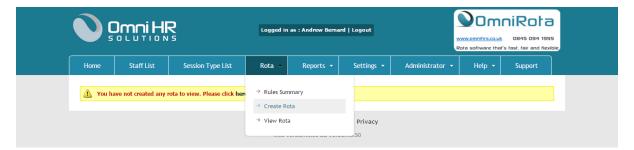

The screen below will open.

All staff are selected by default.

Select the rota start date and the number of weeks you want the rota to run for.

Now click the 'Create Rota' button.

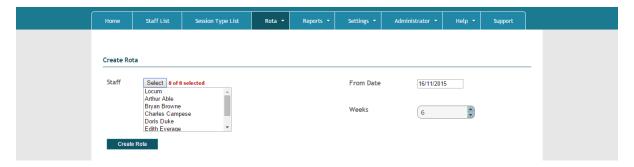

The screen below will appear as the computer moulds the staff and session rules around leave and other fixed commitments to come up with the best possible rota. Depending upon the size of your rota this can take as little as 20 seconds for a four week rota for a small surgery or as much as several minutes for a long rota for many people.

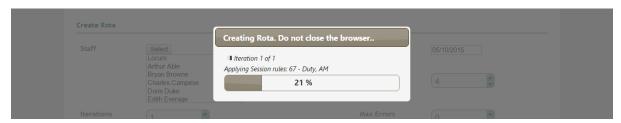

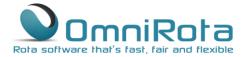

#### Viewing and Editing a Rota

Once the computer has finished creating the rota it will come up with an 'Exception Report'. The Exception Report shows you any instances that the rota was unable to comply with all the rules you specified to fill sessions with staff. Note that your Exception Report will not look the same as the one below as it is unique to your rota.

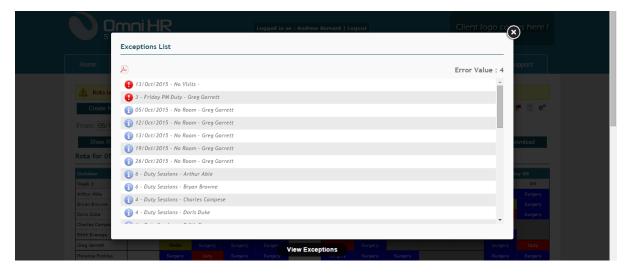

The exception report is very important as it allows you to plan in advance. In this example we can see that on 13<sup>th</sup> October the software could not find anyone to do Visits. You have the option to: 1. Book a locum well in advance to cover a session; 2. Leave the session uncovered; 3. Move somebody to cover the session.

In this demonstration we will show you how to move a staff member to cover Visits.

The first thing you need to do is close the Exception Report by clicking the 'X' in the top right corner – note that you can view it again at any time by clicking the Red Flag on the rota view.

Now you need to Save the created rota in order to make changes to it.

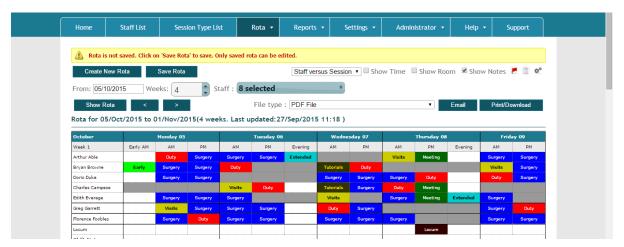

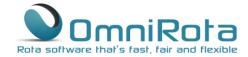

# Changes to a Single Shift or Session

You can make whatever changes you require to your rota but in this example we will change Charles Campese from Surgery to Visits on 13<sup>th</sup> October.

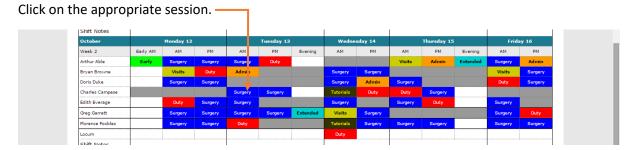

The screen below will open up which contains all the details of the session that Charles is currently scheduled to work. All we need to change is the Session Type from, Surgery to Visits, via the drop down menu.

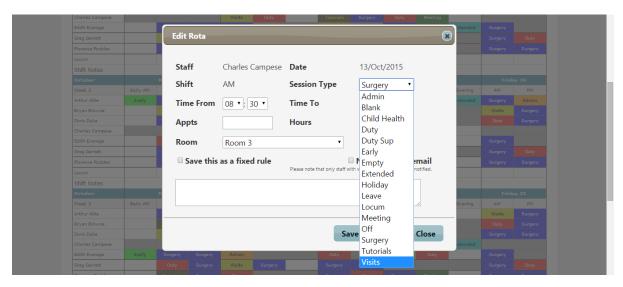

Now click 'Save and Close'.

The rota now shows Charles Campese working Visits instead of Surgery. Note the flag which indicates that the session has been manually altered. This is to allow you to keep track of any changes you make to your rota.

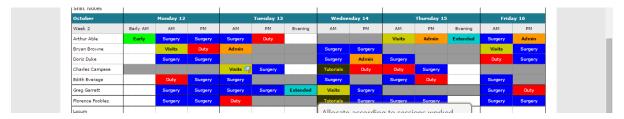

You can make as many manual changes to your rota as required and the software can also be set to send an automatic email notification to staff that their session has been changed.

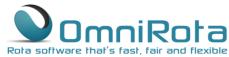

### Changing Multiple Days/Shifts for Individual or Multiple Staff

You can make wholesale changes to the rota for individual or multiple staff members for shifts, days or even weeks at a time.

### Multiple Staff Members for an Individual Shift

Edith Everage

Click on the appropriate shift: April Monday 06 Tuesday 07 Week 1(1 of 2) Early AM ΑM PM Evening AM Arthur Able Bryan Browne Tutorials Visits 08:30-Charles Campese 08:30-13: 13:00 Training Ro Doris Duke

In the dialogue box that opens, select the staff members to whom you wish to apply the change:

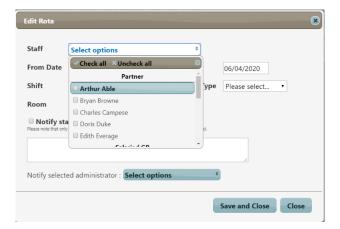

Then select the session type to which you wish to change them:

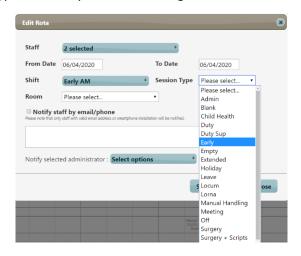

Finally, check the box to notify staff or selected administrators of the changes via email and Save and Close.

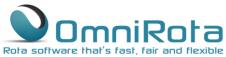

### Changes to Individual or Multiple Staff on Multiple Shifts on the Same Day

As above but click on the day/date to which you wish to apply changes:

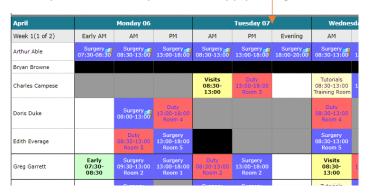

The dialogue box that opens defaults to the selection of all shifts, but you can change this using the drop down menu:

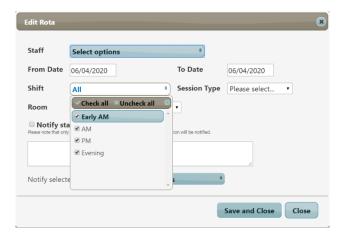

You can then make changes to the staff selected and the session type exactly as above but they will be applied to all the shifts that you have selected on that day.

Save and Close as above.

# Changes to Individual/Multiple Staff for Multiple Days

Finally, it is possible to change multiple days in one go.

Click on the Week 1 (or 2 or 3 etc.) in the top left corner:

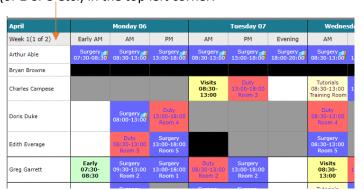

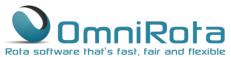

The dialogue box that opens now defaults to all shifts on all days for that week. You can make changes to the date range to cover fewer days within that week or extend it to cover a period greater than one week:

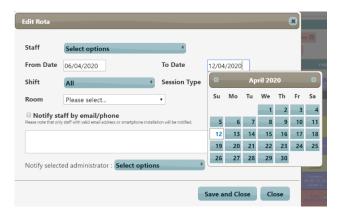

You can then select staff members and session types in exactly the same way as above.

Save and close.